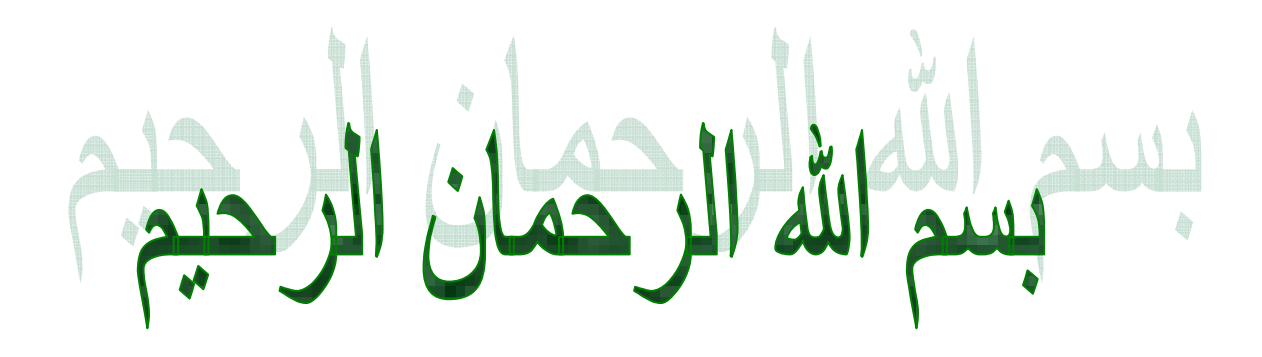

 $\frac{1}{2}$ ICPFOG  $\begin{array}{c} \mathbb{R} \\ \hline \mathbb{R} \end{array}$ 

$$
\begin{array}{c|c}\n\hline\n\text{...} & \\
\hline\n\text{...} & \\
\hline\n\text{...} & \\
\hline\n\text{...} & \\
\hline\n\text{...} & \\
\hline\n\text{...} & \\
\hline\n\text{...} & \\
\hline\n\text{...} & \\
\hline\n\text{...} & \\
\hline\n\text{...} & \\
\hline\n\text{...} & \\
\hline\n\text{...} & \\
\hline\n\text{...} & \\
\hline\n\text{...} & \\
\hline\n\text{...} & \\
\hline\n\text{...} & \\
\hline\n\text{...} & \\
\hline\n\text{...} & \\
\hline\n\text{...} & \\
\hline\n\text{...} & \\
\hline\n\text{...} & \\
\hline\n\text{...} & \\
\hline\n\text{...} & \\
\hline\n\text{...} & \\
\hline\n\text{...} & \\
\hline\n\text{...} & \\
\hline\n\text{...} & \\
\hline\n\text{...} & \\
\hline\n\text{...} & \\
\hline\n\text{...} & \\
\hline\n\text{...} & \\
\hline\n\text{...} & \\
\hline\n\text{...} & \\
\hline\n\text{...} & \\
\hline\n\text{...} & \\
\hline\n\text{...} & \\
\hline\n\text{...} & \\
\hline\n\text{...} & \\
\hline\n\text{...} & \\
\hline\n\text{...} & \\
\hline\n\text{...} & \\
\hline\n\text{...} & \\
\hline\n\text{...} & \\
\hline\n\text{...} & \\
\hline\n\text{...} & \\
\hline\n\text{...} & \\
\hline\n\text{...} & \\
\hline\n\text{...} & \\
\hline\n\text{...} & \\
\hline\n\text{...} & \\
\hline\n\text{...} & \\
\hline\n\text{...} & \\
\hline\n\text{...} & \\
\hline\n\text{...} & \\
\hline\n\text{...} & \\
\hline\n\text{...} & \\
\hline\n\text{...} & \\
\hline\n\text{...}
$$

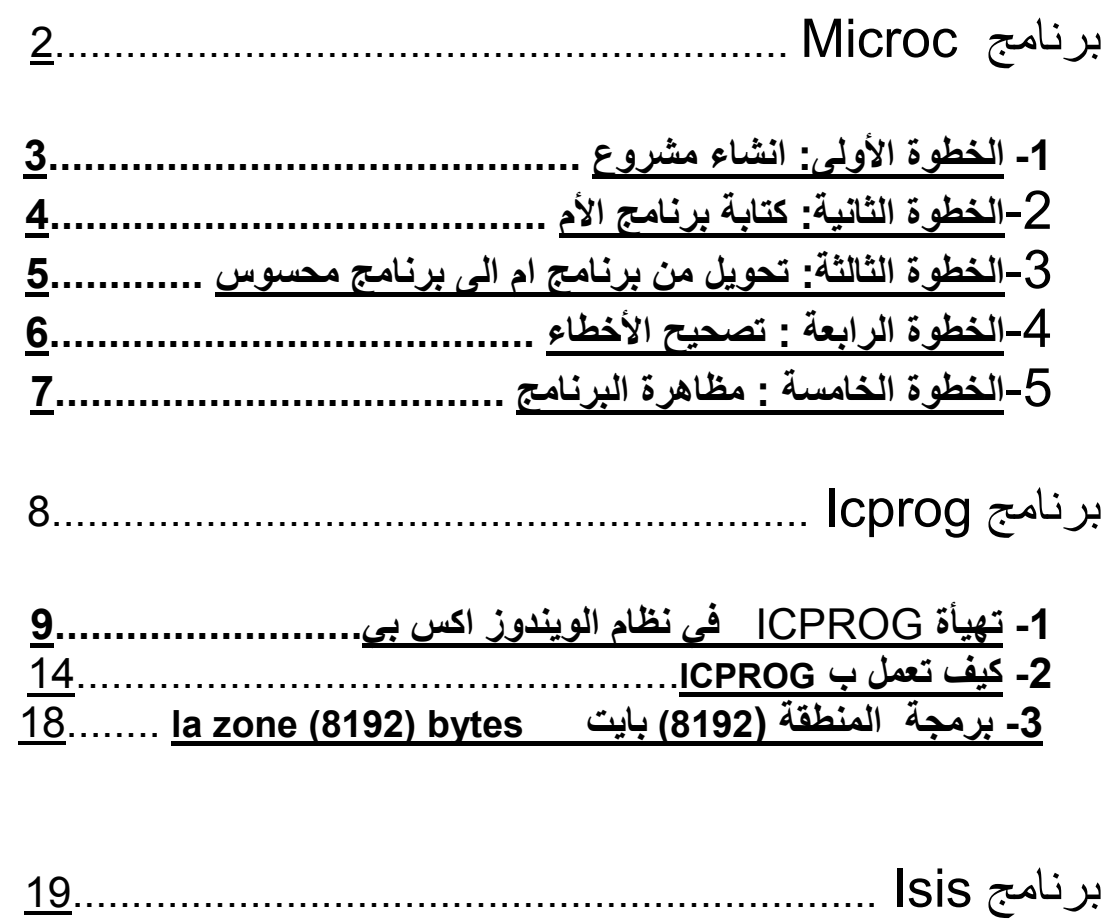

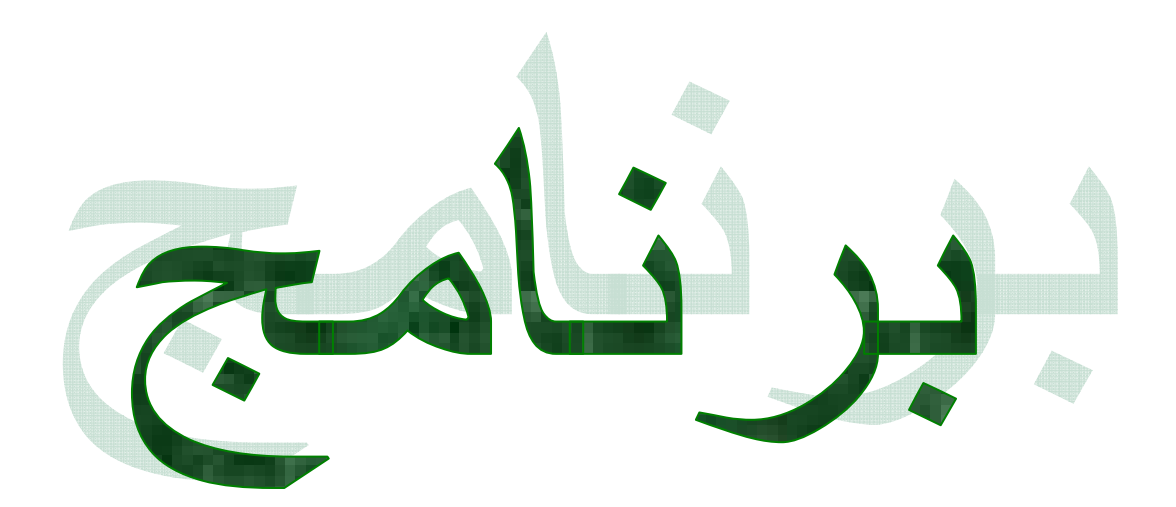

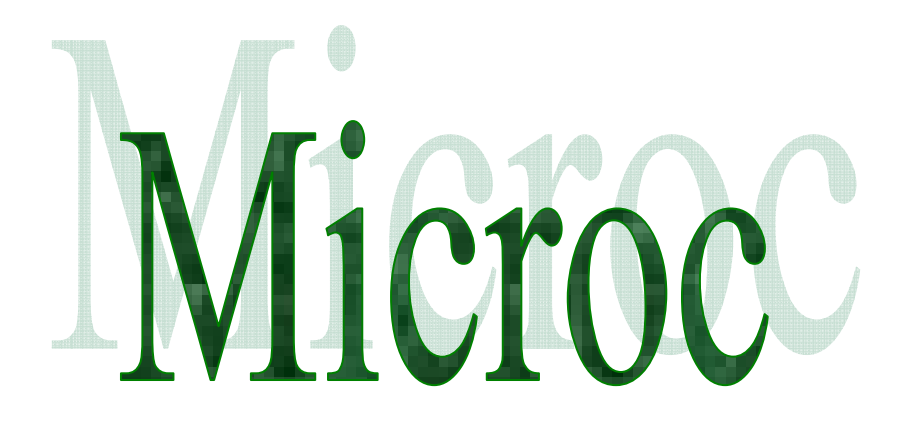

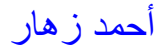

كيف تعمل ب : MikroC

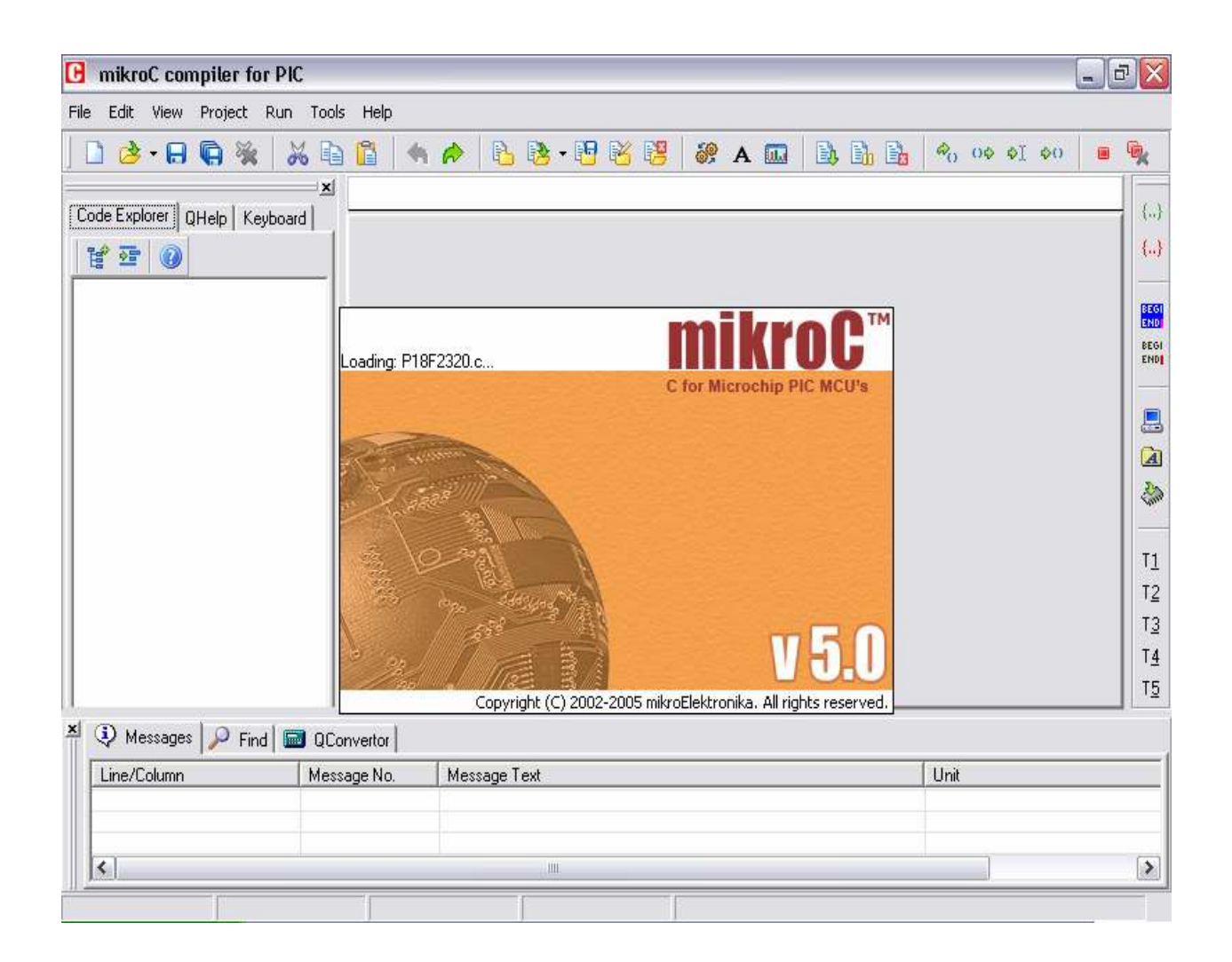

?ستعمال ھذا البرنامج قم بالخطوات الثالية : 1- الخطوة اولى: انشاء مشروع

لكي تتمكن من الوصول الى برنامج،MicroC بحاجة الى ا?بحار بين العديد من الملفات . لھاذا السبب و قبل عمل برنامجك MicroC يجبرك على انشاء مشروع . انشاء مشروع يعود الى عدة اشياء : )1 ا?سم الذي سيحمله ھذا المشروع )2 نوع الملف المستعمل من طرف MicroC خRل التطوير )3 نوع \*PICs المستعمل )4 الساعة المستعمللة لھذا ال PIC

Lنشاء مشروع شغل MicroC ثم ادھب الى Project ثم . . .New Project

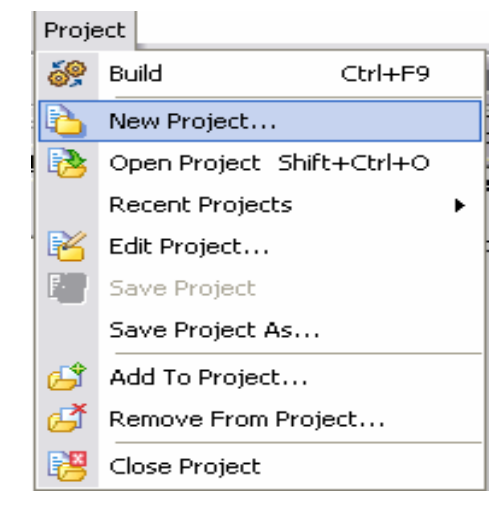

س تفتح لك نافذة :(Project New (

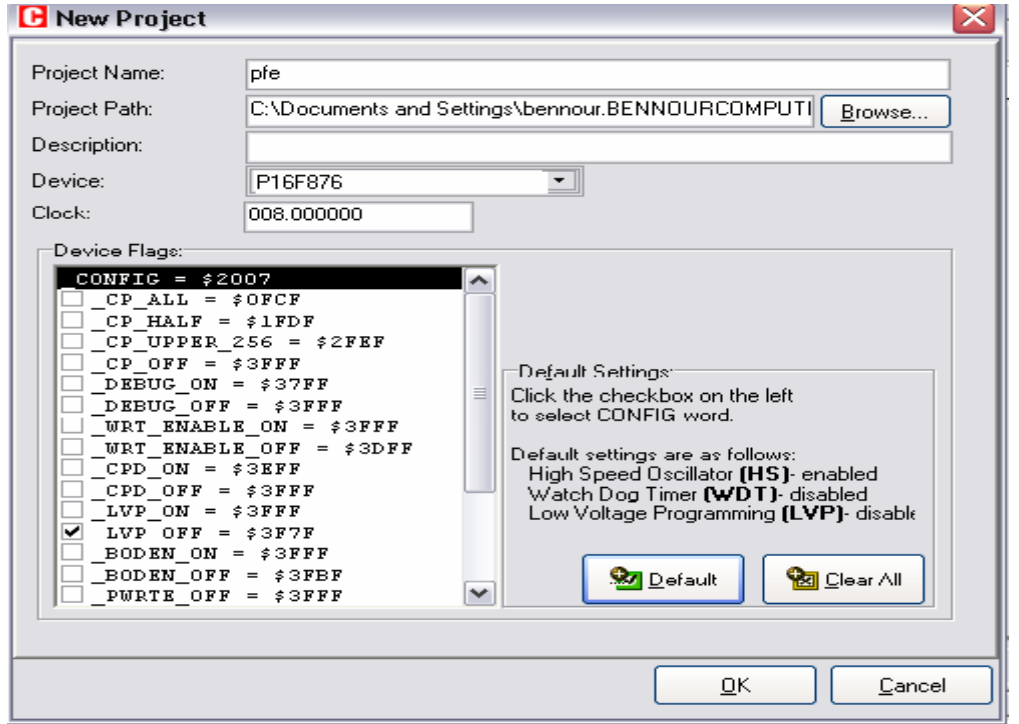

في المجال Name Project ادخل اسم مشروعك . Path Project ھو اسم المجال الذي يحدد لك مكان مشروعك في حاسوبك . للوصف فا^مر ثانوي اما المجالين Device و Clock يجب عدم تركھما فارغين . اما Flags Device فھي معدة عشوائيا . من بعد وافق OK ويكون مشروعك انشئ . - 2 الخطوة الثانية: كتابة برنامج ام

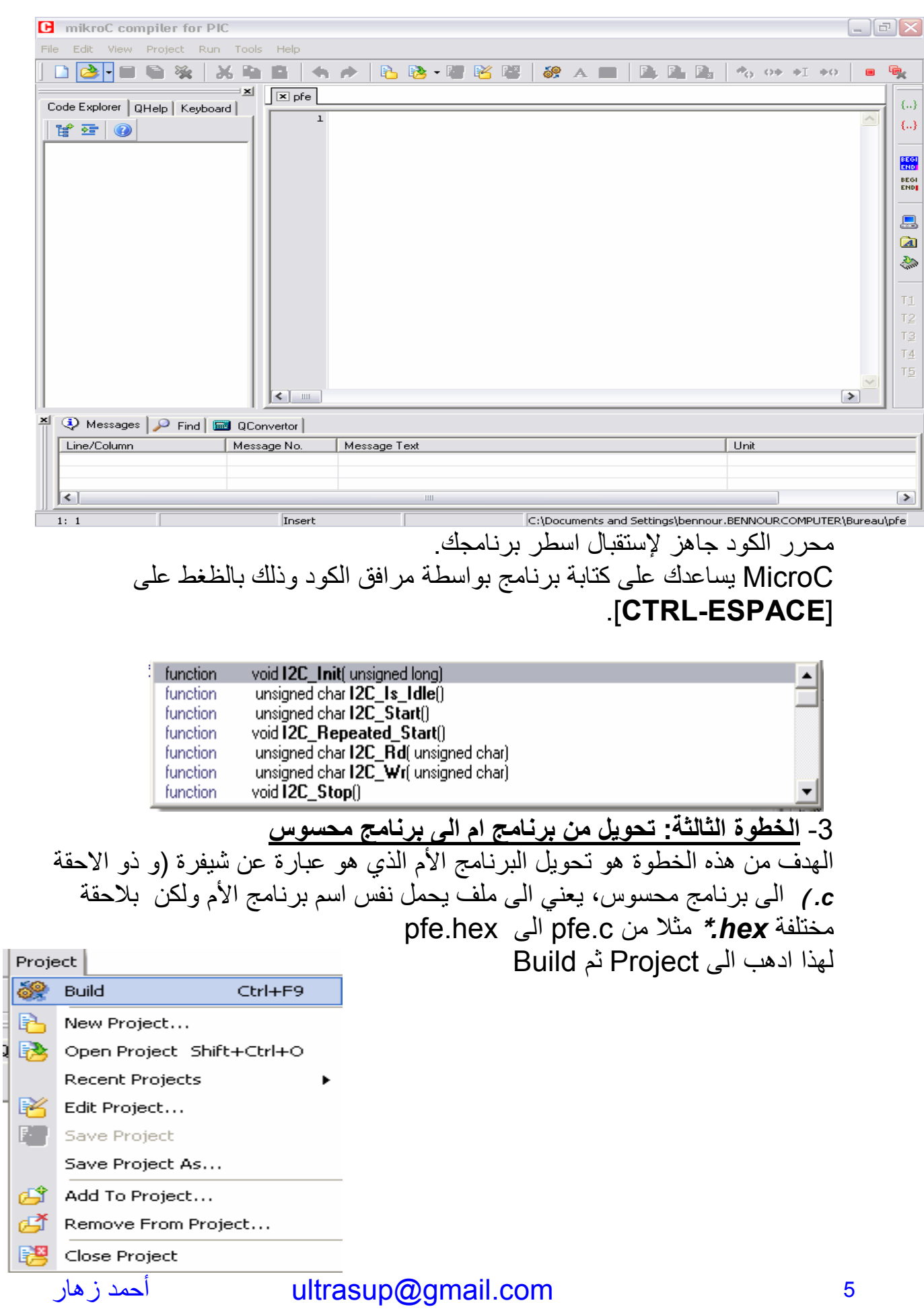

تحليل البرنامج يبدأ بالنافذة : Progresse

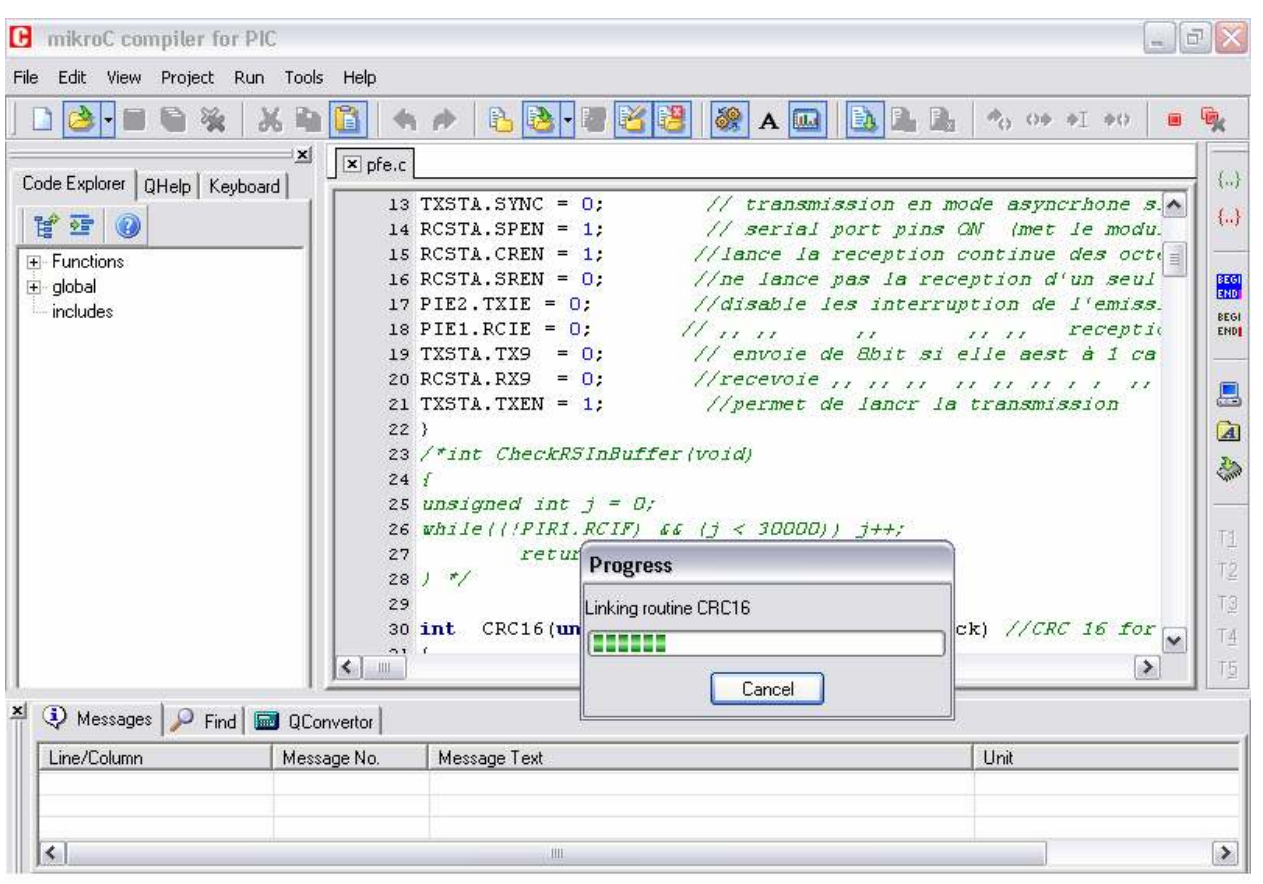

# اذا كان برنامجكم صحيح نافذة ا^خطاء تتظھر ھكذا:

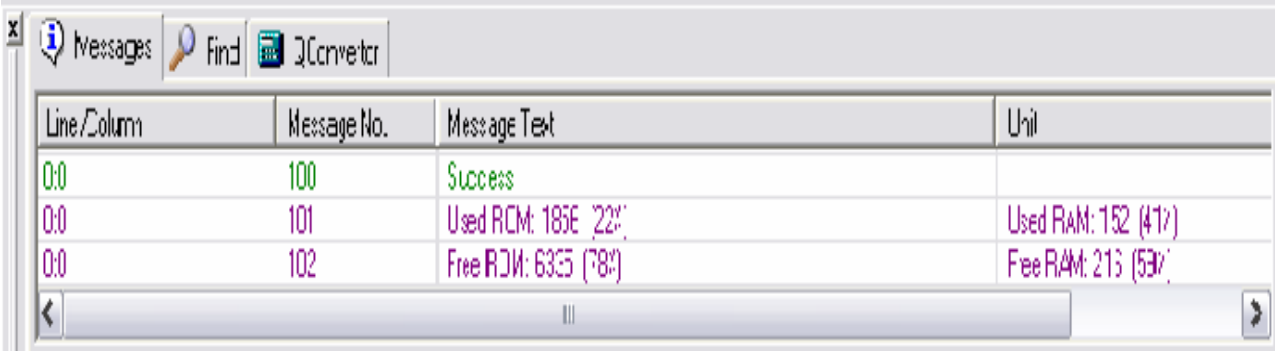

4-ا<u>لخطو</u>ة الرابعة : تصحيح الأخطاع اذا كان ھناك اخطاء في البرنامج فان نافذة ا^خطاء تظھرھا

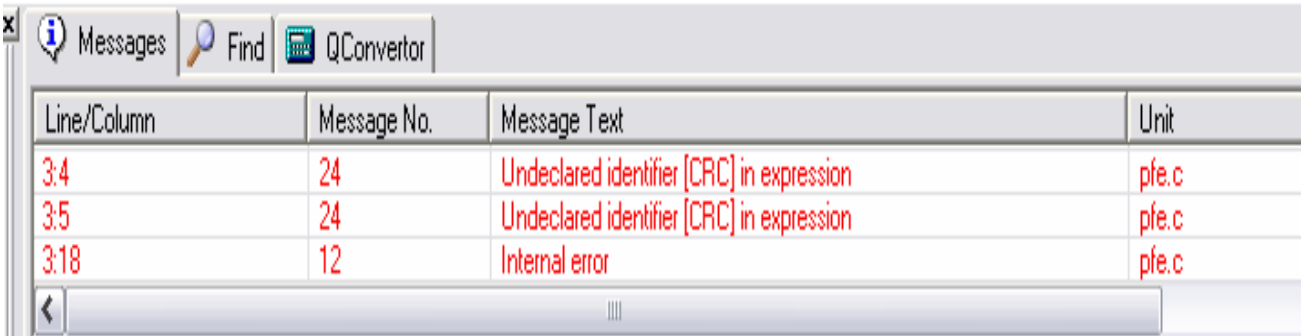

لتصحيح الأخطاء انقر مترتين على الخأ لإيجاد السطر التي تحتوي على الخطأ - 5 الخطوة الخامسة : مظاھرة البرنامج مظاھرة البرنامج ھي طريقة تخيلية للتحقق من البرانج من خRل مشاھدة ما يحصل على الشاشة عندما يتم تنفيذ اوامر البرنامج ا^م من طرف المعالج الدقيق . بعد التحليل ادھب الى Run ثم Debugger Start

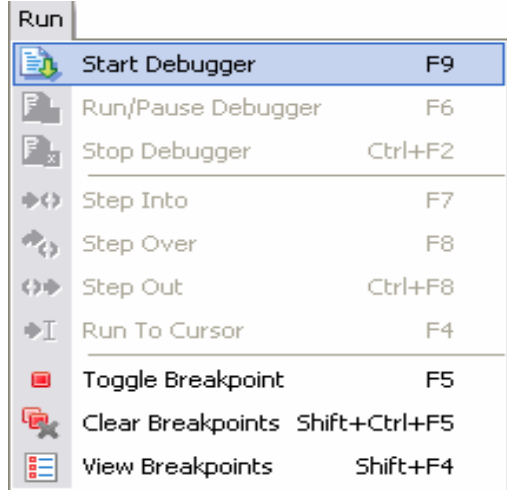

بعد فتح نافذة (watch (يمكن اختيار المتغيرات التي ستشاھدونھا خRل المظاھرة بواسطة الزر add

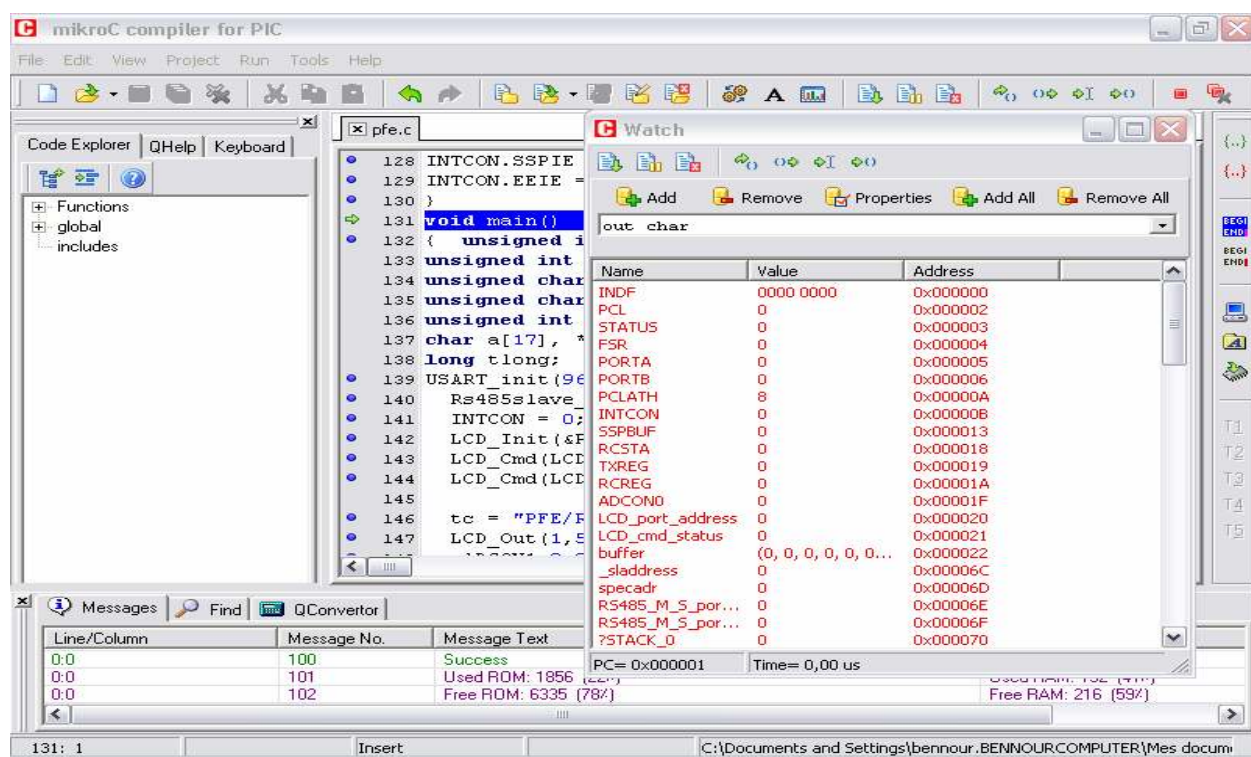

بعد معالجة برنامجك يمكنك ارساله الى PIC

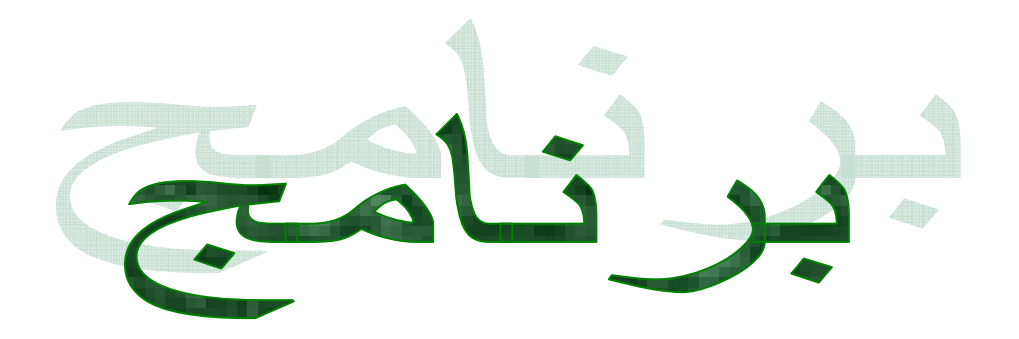

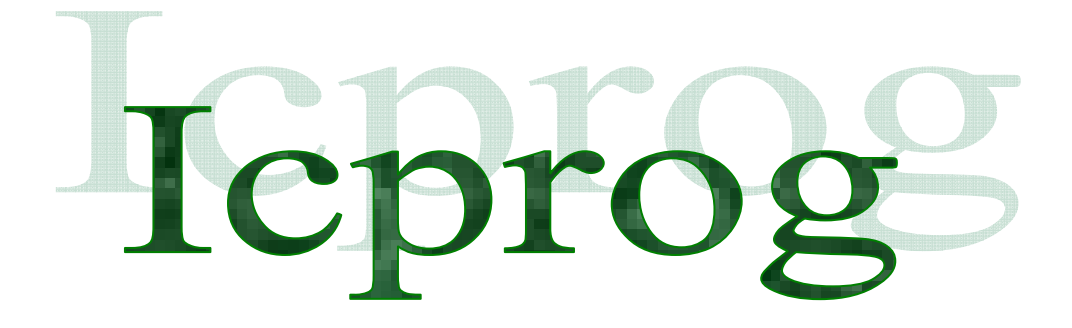

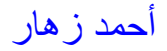

- 1 تھيأ ة ICPROG في نظام الويندوز اكس بي تأكد من وجود الملفات الثلاثة حيث البرنامج مثبت في القرص الصلب و ھم: icprog IcProg14 icprog الذي يوجد في اليسار يمثل ملف المساعدة ، الذي يوجد في اليمين ھو من ينفذ برنامج EXE14.ICPROG و ا^وسط مھم في عمل الويندوز. بعد التأكد من وجود ھذه الملفات قم بما يلي : .<br>انقر مرتين على الملف الأيمن و ستحصل على النافذة

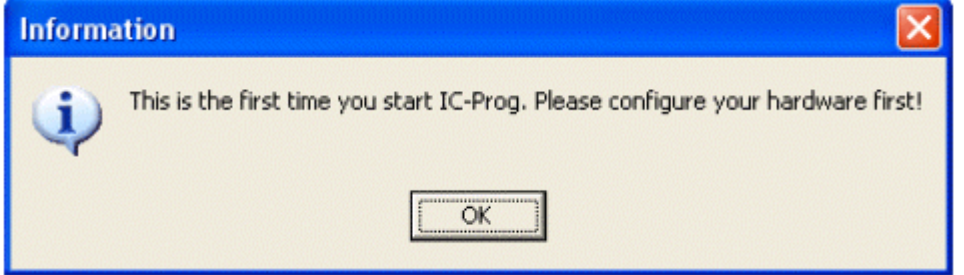

انقر على OK رتب النافذة Settings Hardware كما في الصورة

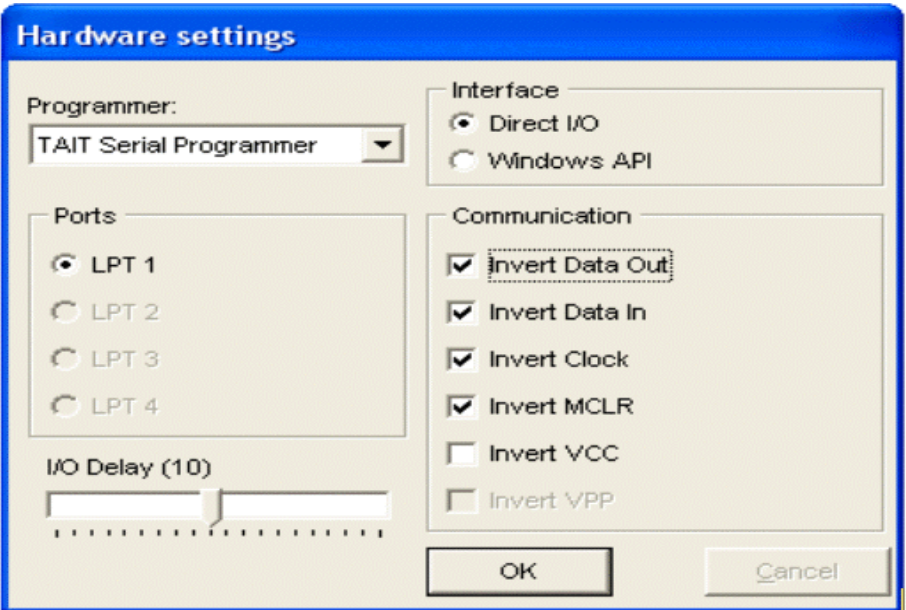

انقر على OK

و ستحصلون على

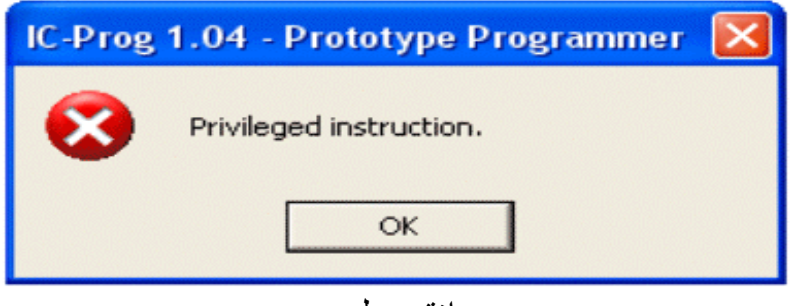

انقر على OK

النافذة ا^ساسية تفتح ثم النافذة Programmer Prototype بعدھا انقر على OK

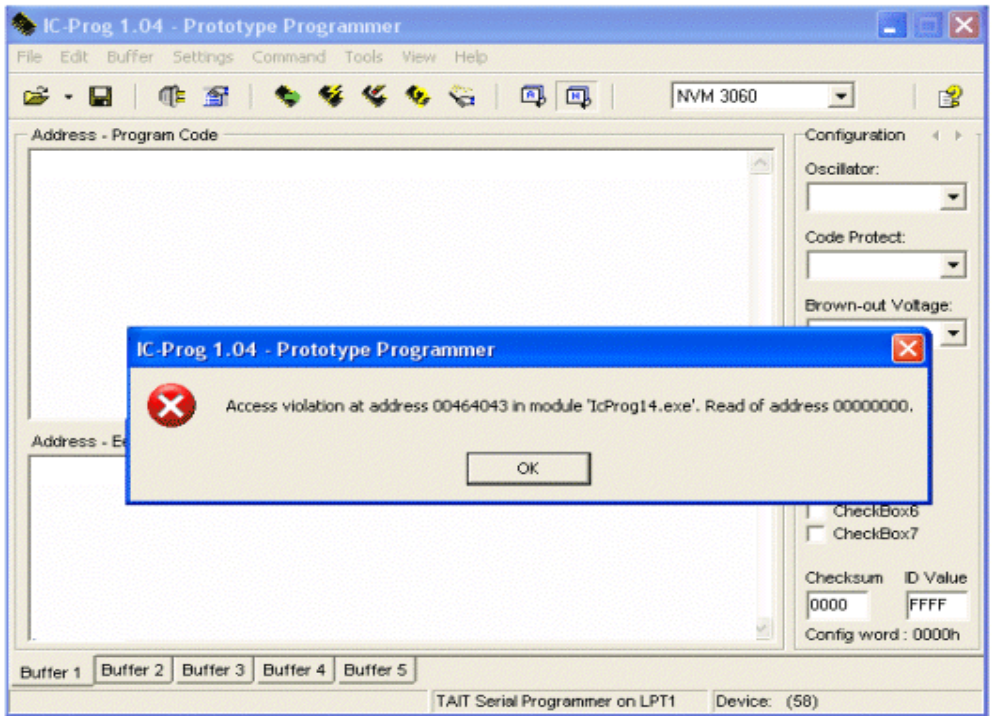

اغلق البرنامج ICPROG

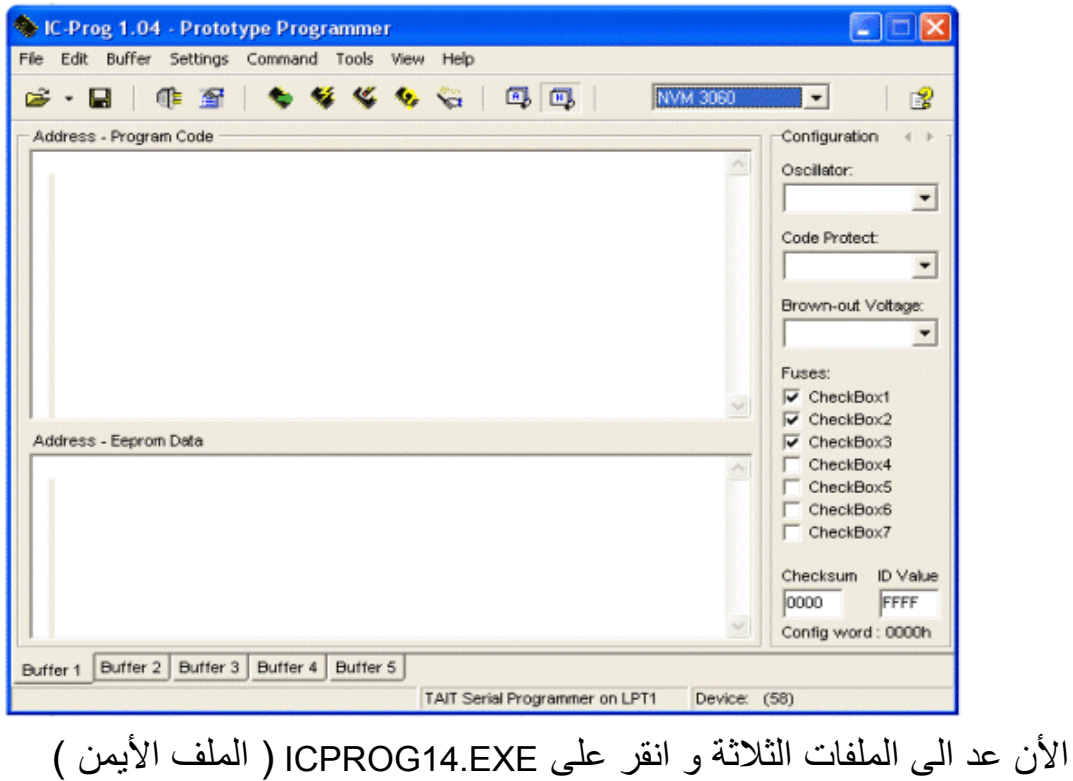

بالزر ا^يمن واختر Propriétés

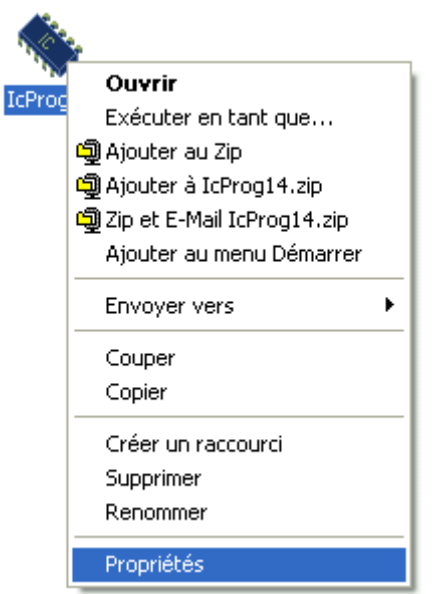

في نافذة 14ICPROG de Propriétés اختر Compatibilité ضع عRمة عند نوع تحتھا اختر و Exécuter ce programme en mode de compatibilité pour الويندوز

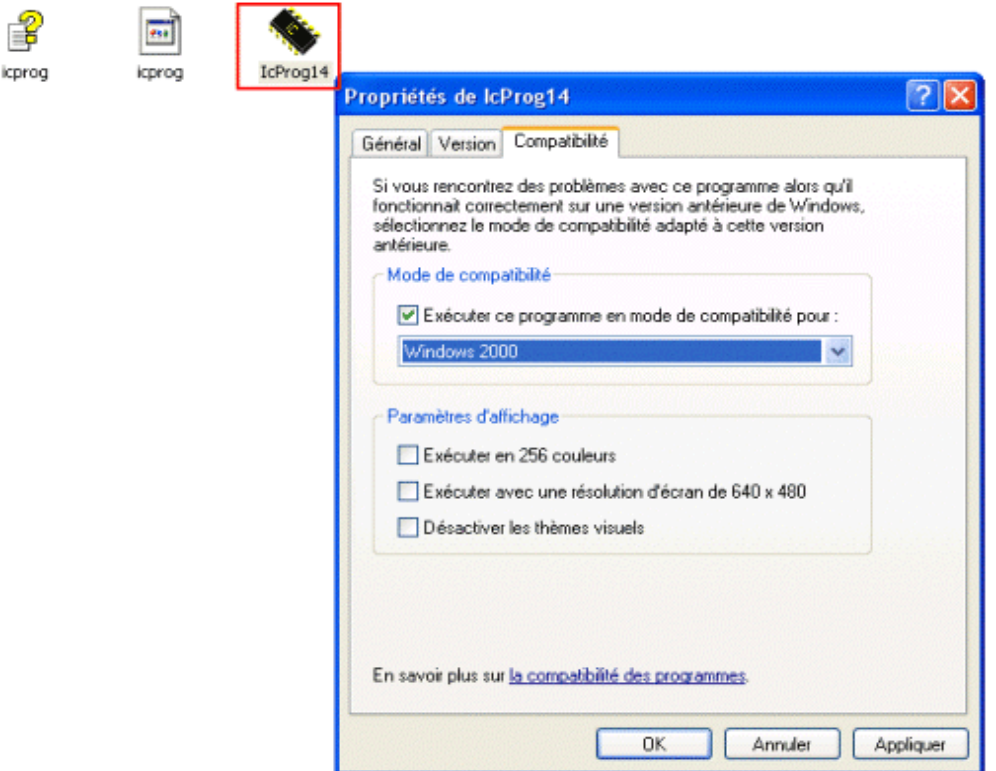

انقر على OK

اعد تشغيل .EXE14.ICPROG وستحصلون على الرسالة

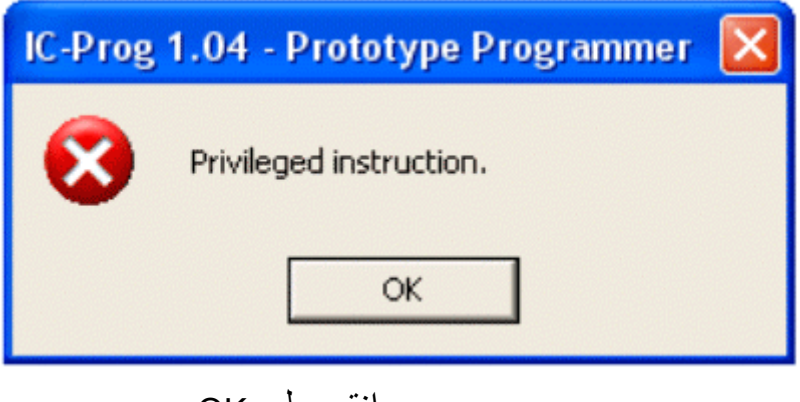

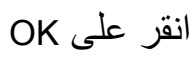

النافذة ا^ساسية للبرنامج تفتح

icpr

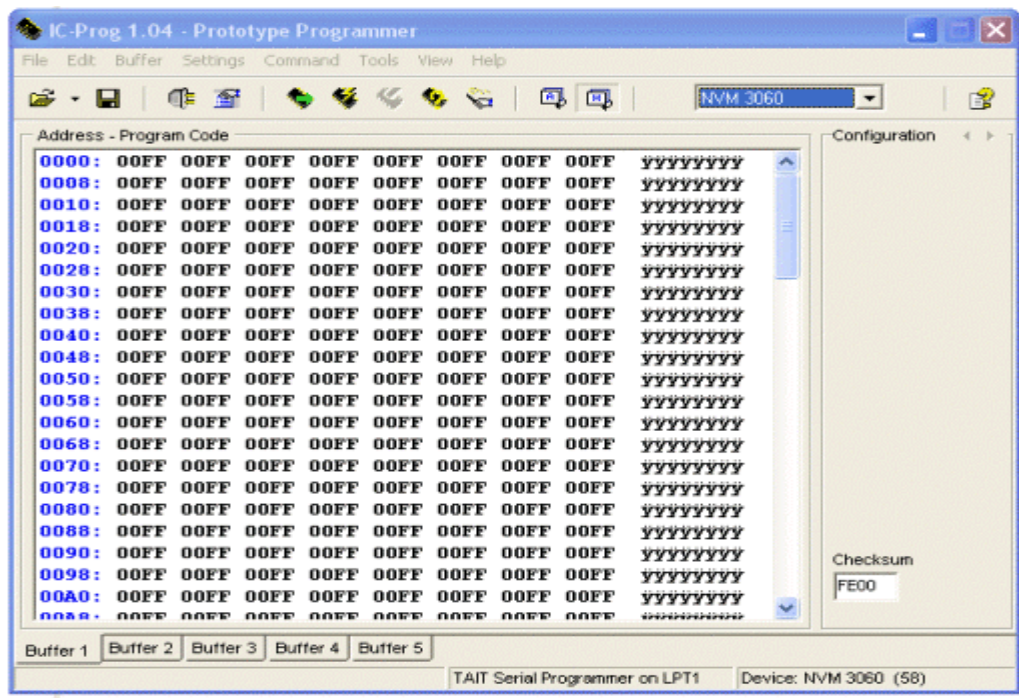

اظغطوا على الرمز <mark>فك</mark> و اختر Misc و ضع علامة عند Enable NT/2000 Driver نافذة تفتح و تطلب اعادة تشغيل ICPROG . انقر على YES

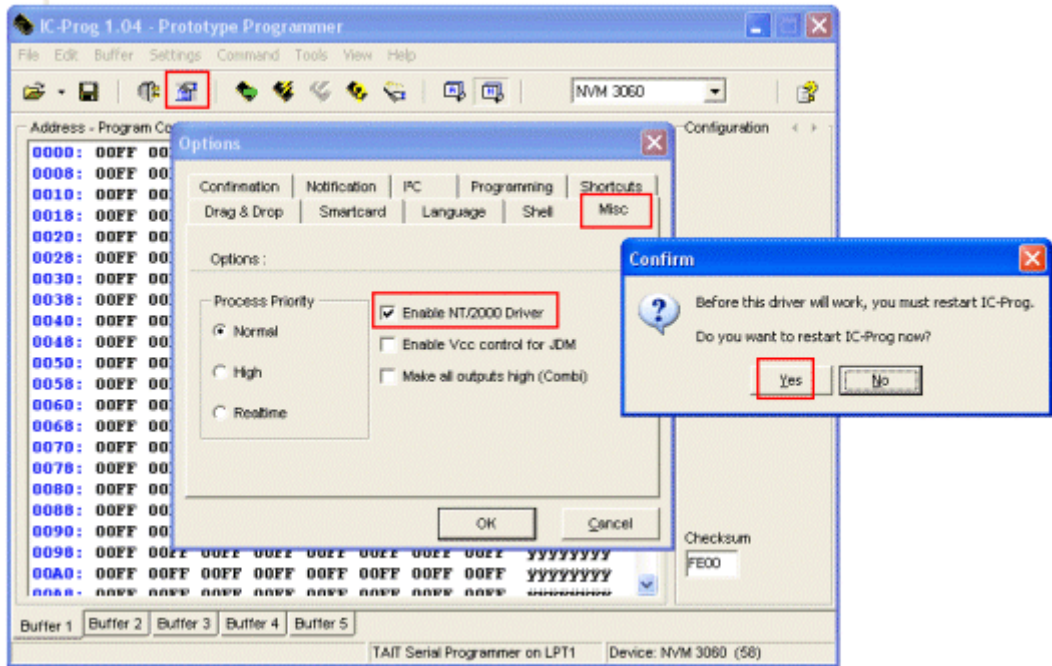

عندما يشغل ICPROG تلقائيا، ھذا ا^خير يخرج لك نافذة. انقر على YES

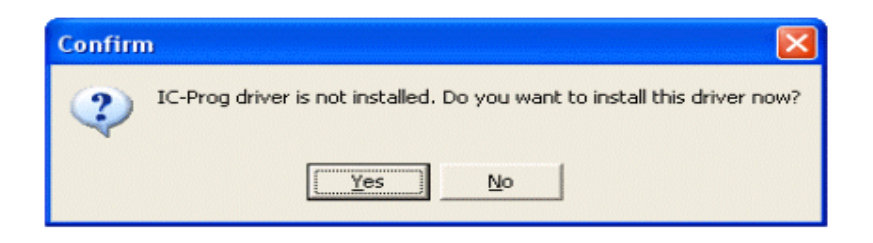

## ICPROG فعال تحت اlكس بي

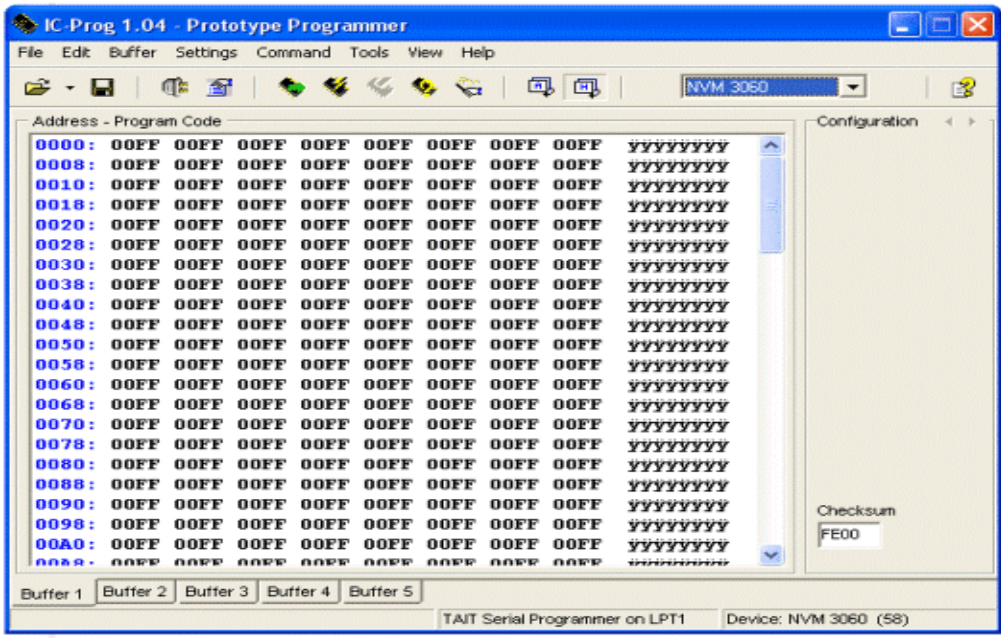

#### - 2 كيف تعمل ب ICPROG

اوl يجب تھيئ PIC و ذلك ب Commande ثم Effacer Tout lحظ الصورتين الثاليتين

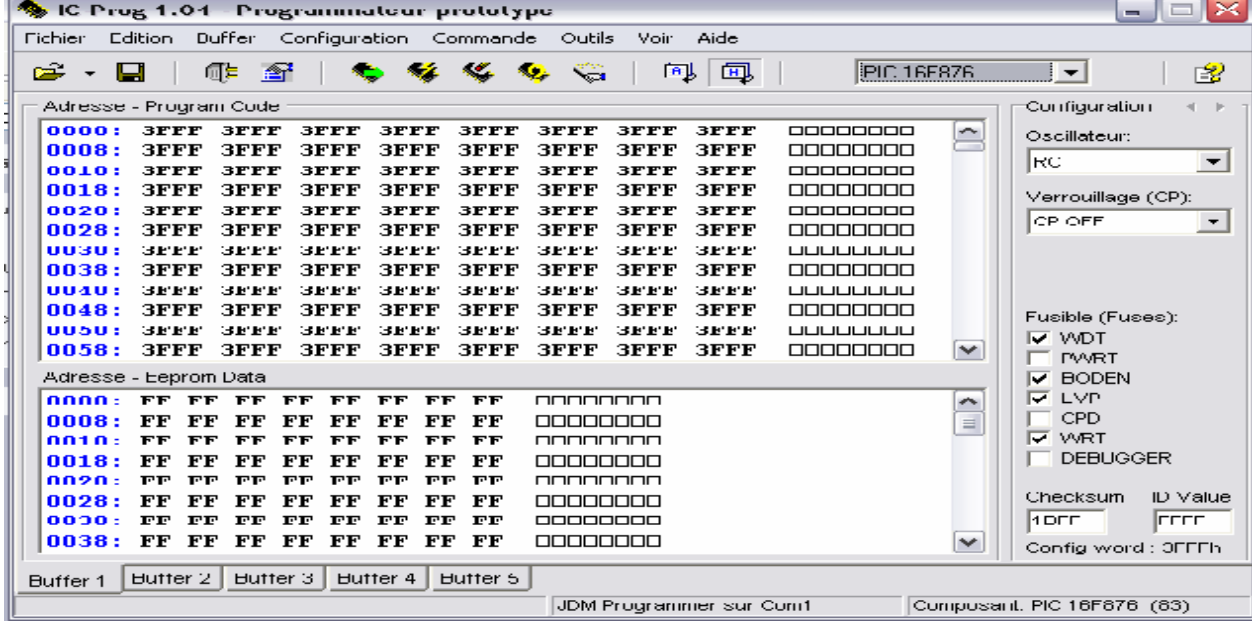

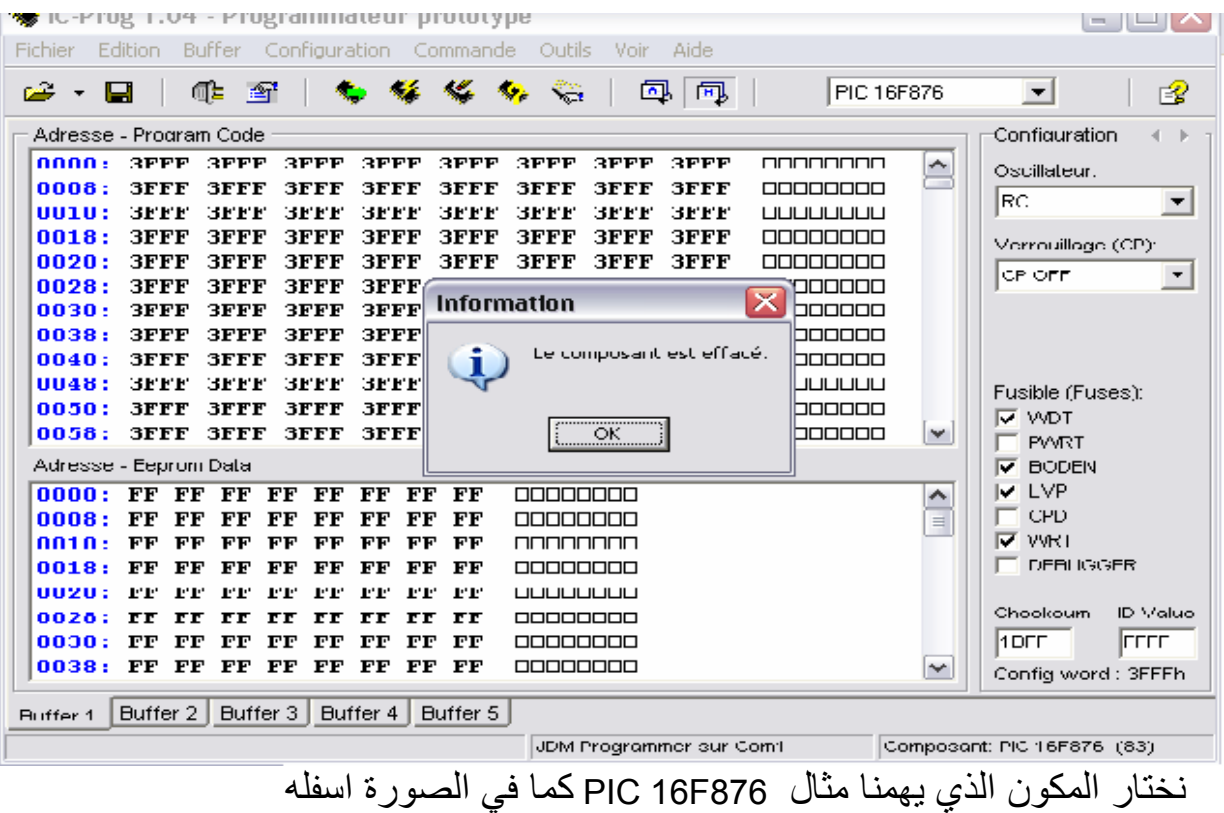

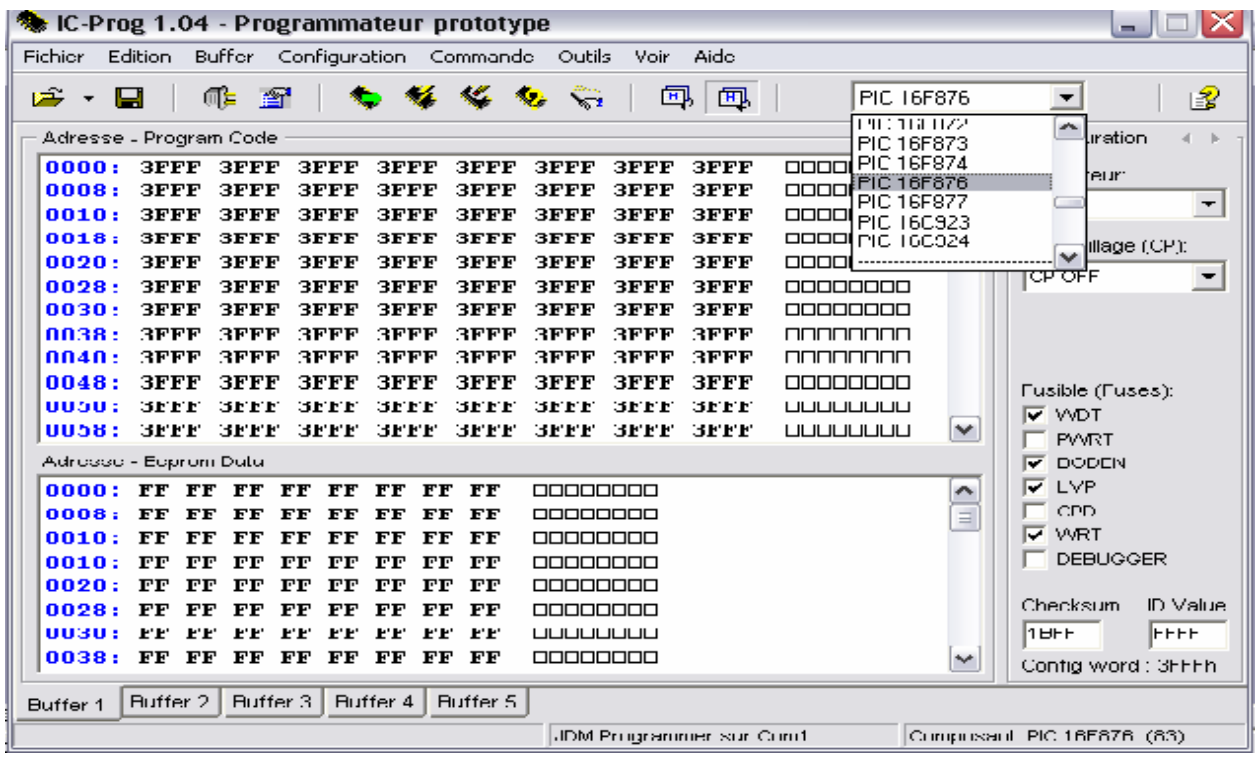

 اختيار PIC الذي سبرمج ما ان اختير المكون<sub>.</sub> لم بقى سوى اختيار الملف المعد للتحليل (hex.\*) و ذلك بالمراحل fichier (\*.hex) ثم Ouvrir ثم File

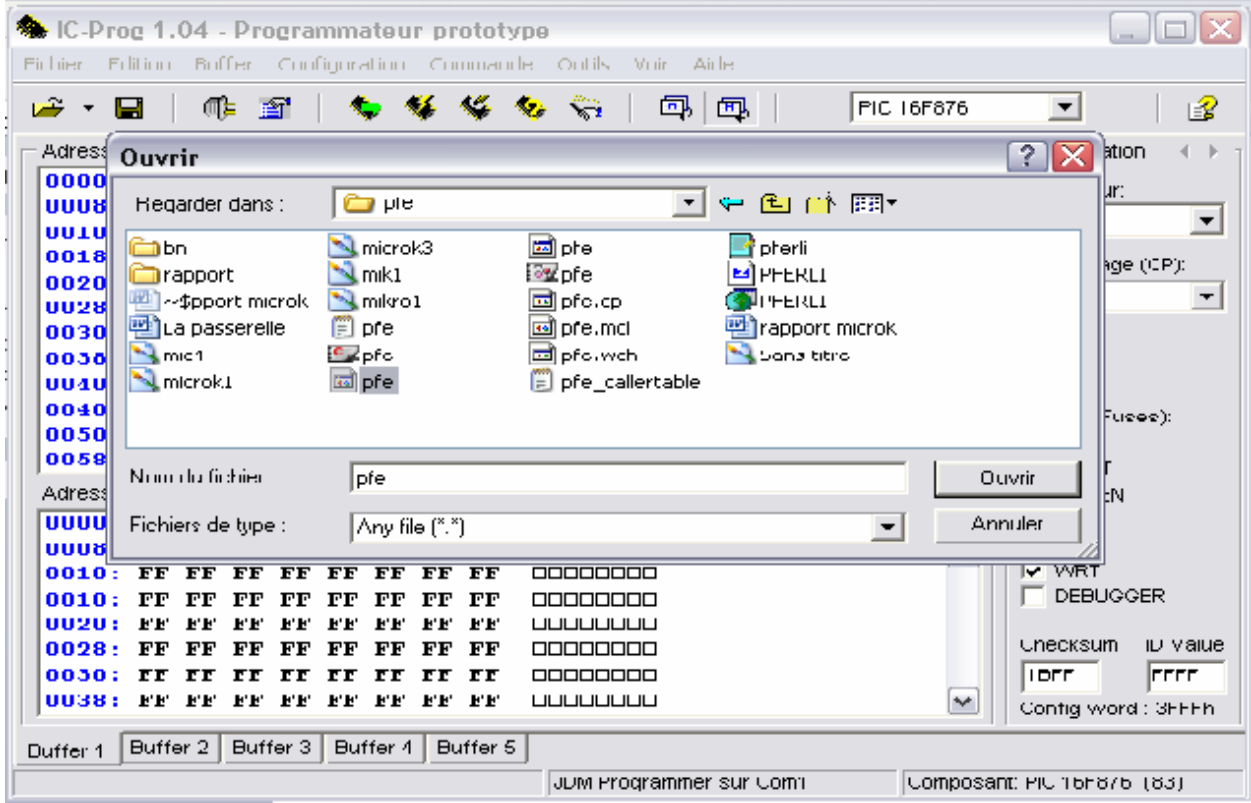

ا^ن سنقوم بشرح عدة اختيارات متاح لنا

 $CP$  (code protect)  $\blacksquare$ 

اذا ثم وضع علامة عند هذا الإختيار سيكون مستحيل ربط البرنامج مع PIC. يمكن اعادة البرمجة ببرنامج جديد عندها نسحب العلامة الموضعة

WDT : (Watchdog Timer)

Timer Watchdog يتأكد من أن البرنامج لم يته في دائرة بدون نھاية اي من ان البرنامج له نھاية

PWRT (Power Up Timer)

اذا ثم وضع علامة عند هذا الإختيار فان عداد داخلي يقوم بتوقيف PIC خلال 72mS بعد التزويد بالتيار ( ما بين V1.2 وV1.7 . (من منظور آخر تشغيل ثابت للساعة ا^ساسية ل PIC .

OSCILLATEUR **•** 

ھناك 4 اختيارات :

mode LP (low power crystal)

مخصص اذا كنا سنستعمل كوارتز تردده ما بين 32 و 200 كيلوھرتز .

mode XT

مخصص اذا كنا سنستعمل كوارتز تردده ما بين 455 كيلوھرتز و 4 ميكاھرتز.

mode HS ( hight speed )

مخصص اذا كنا سنستعمل كوارتز تردده ما بين 8 و 10 ميكاھرتز .

mode RC ( Resistor/Capacitor )

في حالة دارة RC للمتذبذب، التردد متعلق ب R و C( ثبات ،5k<R<100k et C> 20pF ) الدارة عشوائي

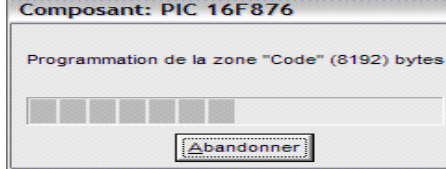

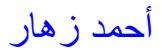

### ولنقل الملف اختر Commande ثم programmer tout

<u>3- برمجة المنطقة (8192) بايت la zone (8192) bytes</u> في حالة مشكل على مستوى المبرمج او البرنامج فان رسالة الخطا تظھر. و لمعرفة محتوى ذاكرت البرنامج اختر Configuration ثم Lire tout

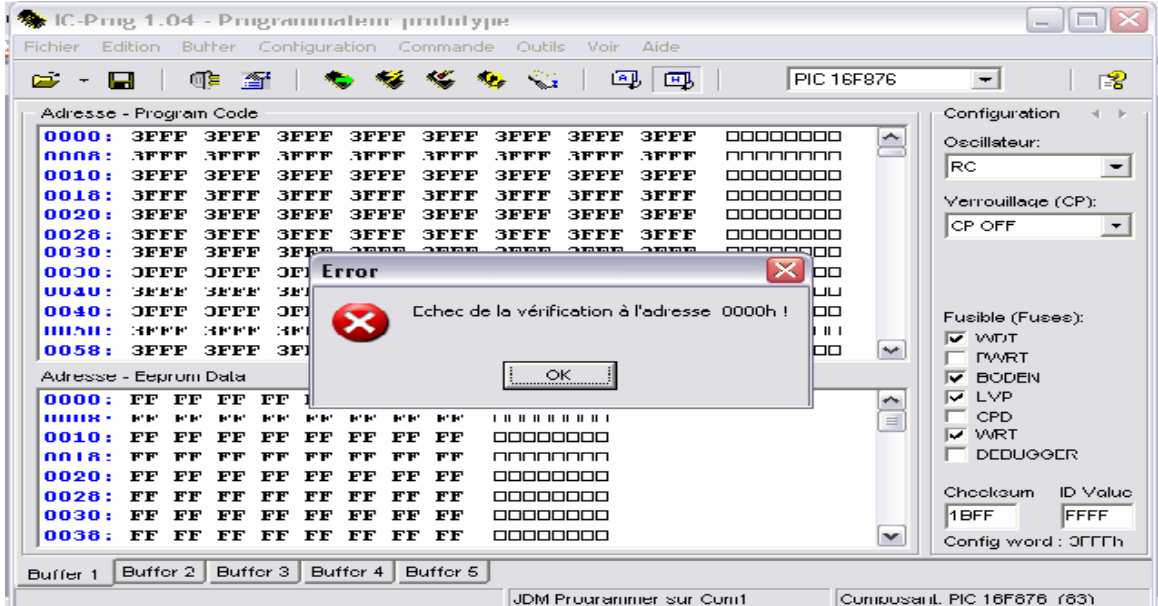

اذا لم يكن ھناك خطأ فان رسالة تظھر مؤكدتا الصحية. وللمزيد lحظ aide

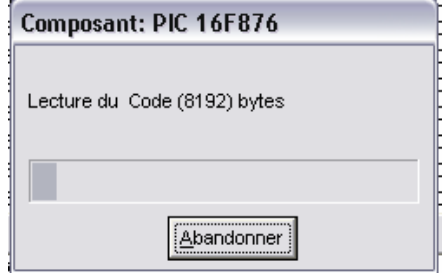

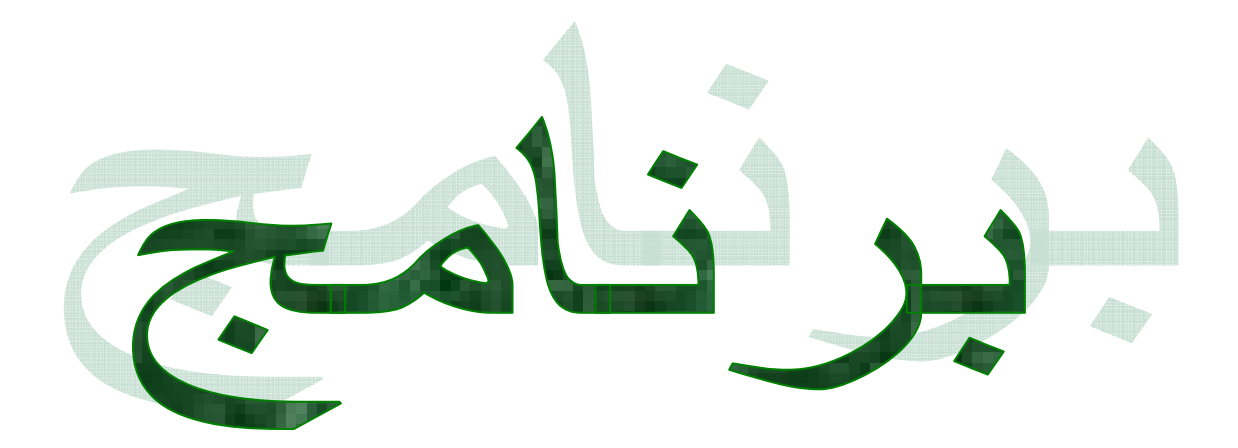

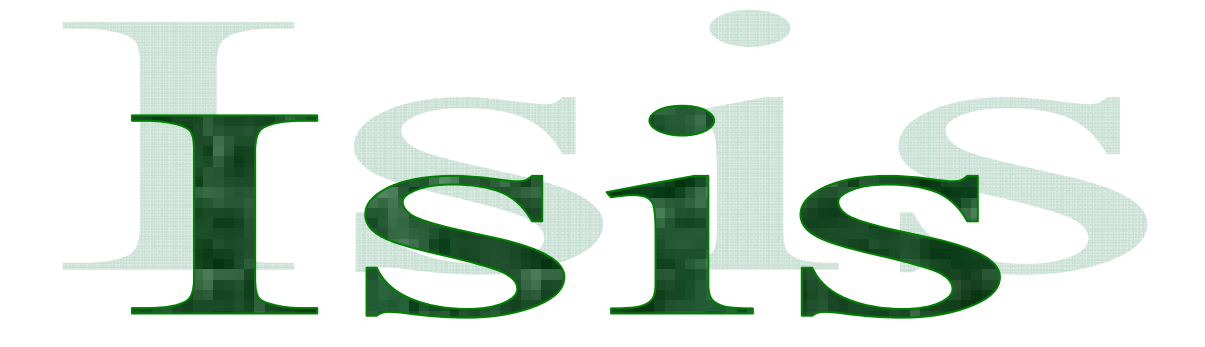

ISIS 6 Professional شغل

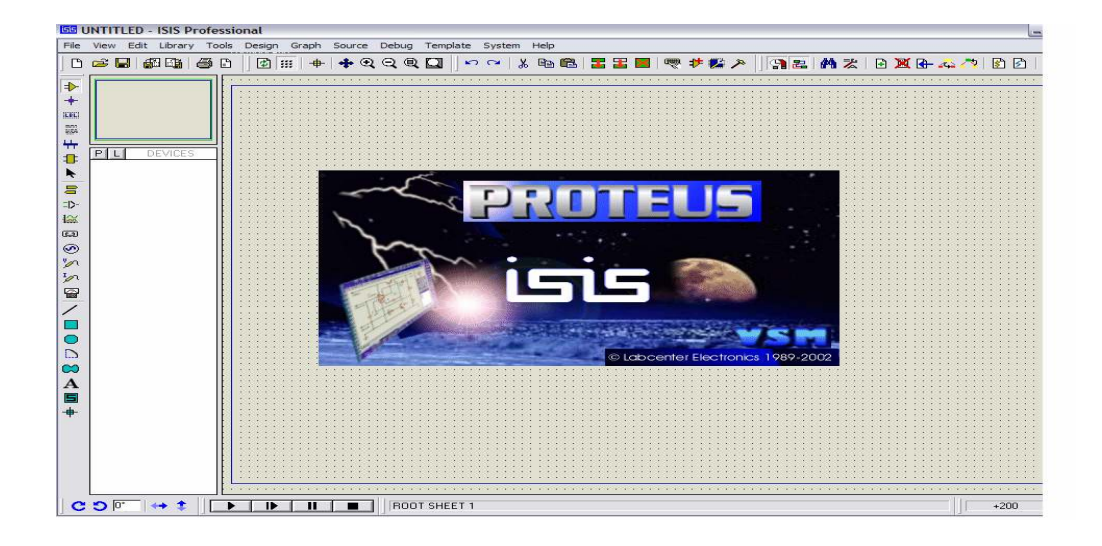

اختيار مركبات الدارة lاظھار Pick Device/Symbole..... Pثم Library اختر

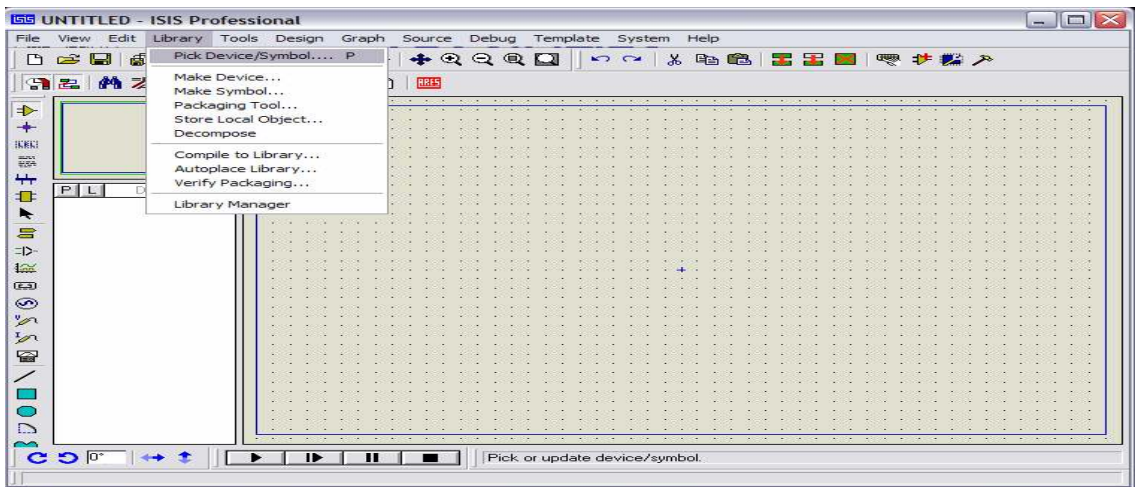

صورة النافذة اسفله تظھر تنظيم مكتبة ISIS ، و من تم يمكنكم اختيار المركبات التي تحتاجون

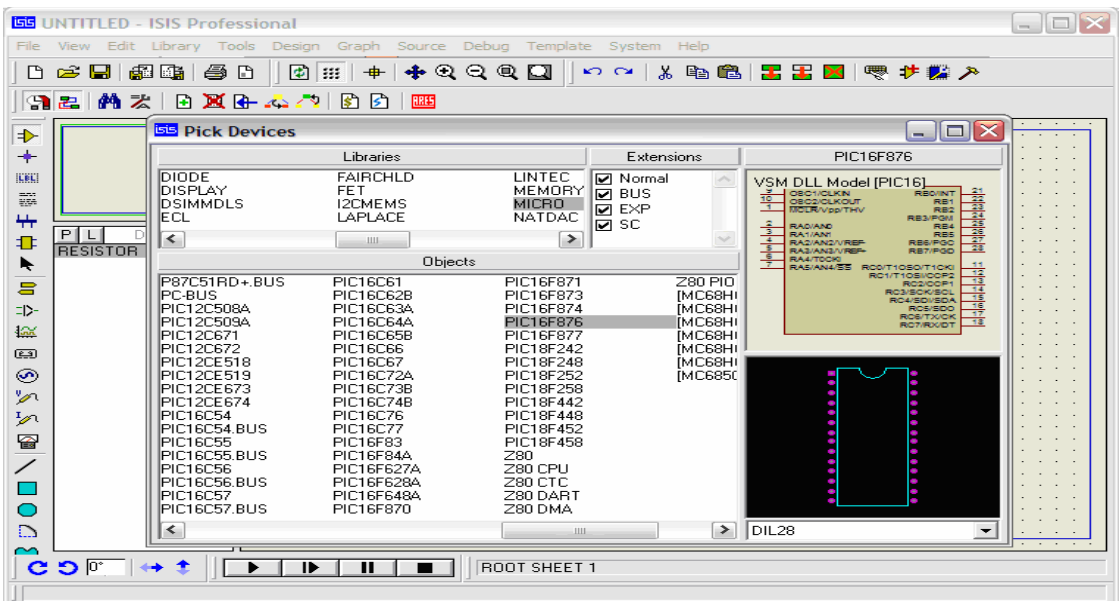

ان ISIS يسهل العمل و ذلك باختصار الوقت في دراسة الدوائر الالكترونية. ا لأن و في هدا المثال نقدم مثال لشحن او نقل برنامج محلل الى الذاكرة الخاصة ب PIC . اتبع الخطوات - 1 اظغط بالزر اlيمن على PIC - 2 اعطي الطريق التي توصل الى الملف السداسي عشر الذي انشات 3-و افق

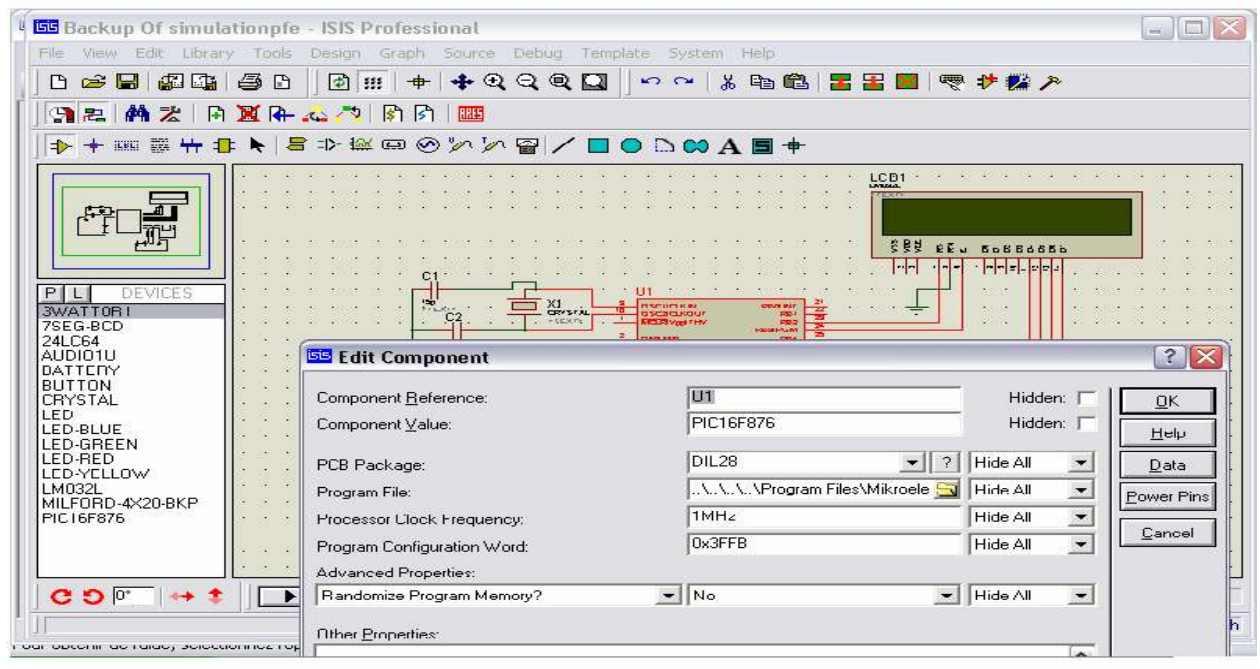

للقيام بعملية الإظهار اظغط على الزر ■ ■ للتشغيل و على الزر للتوقيف ■ ■

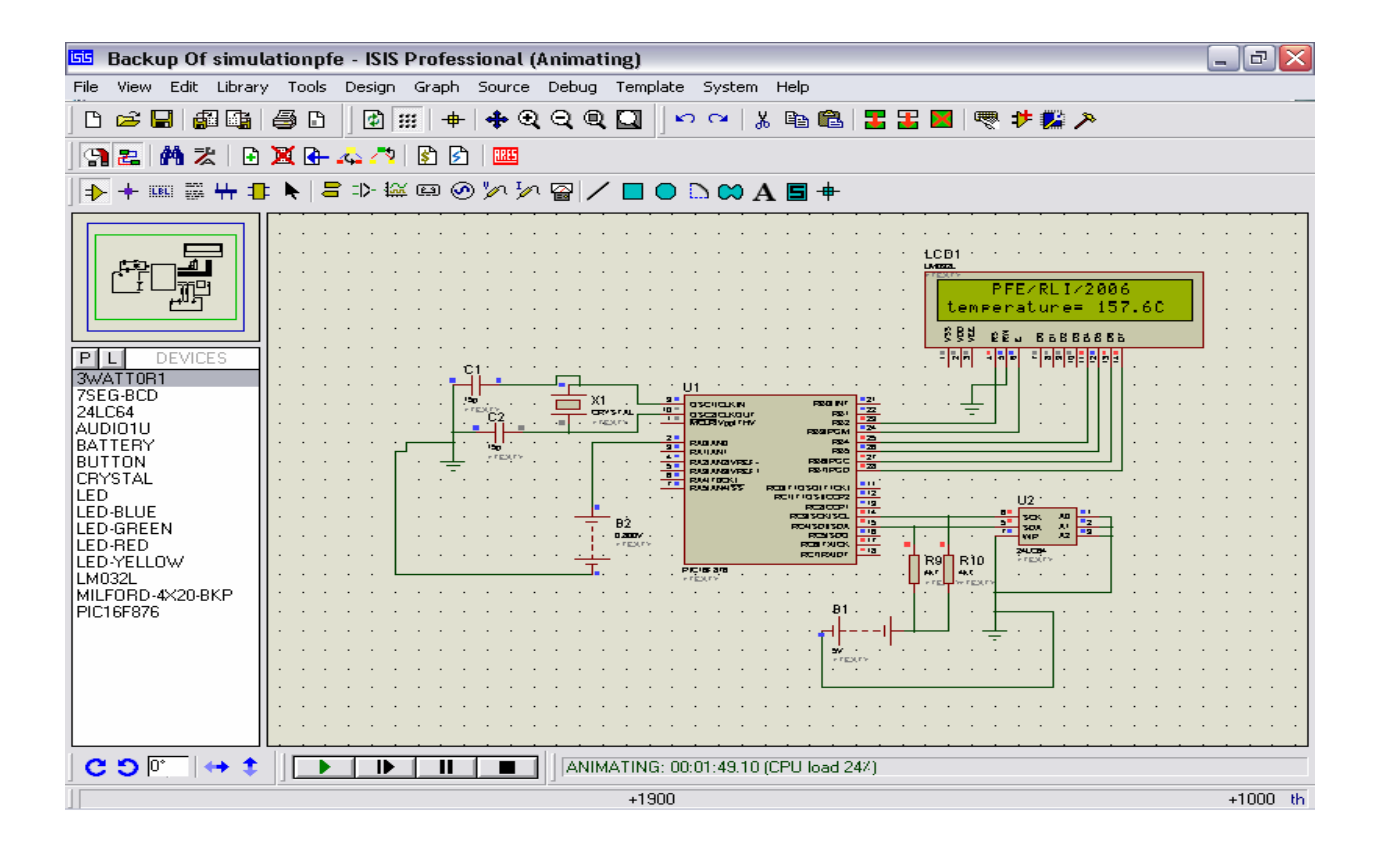

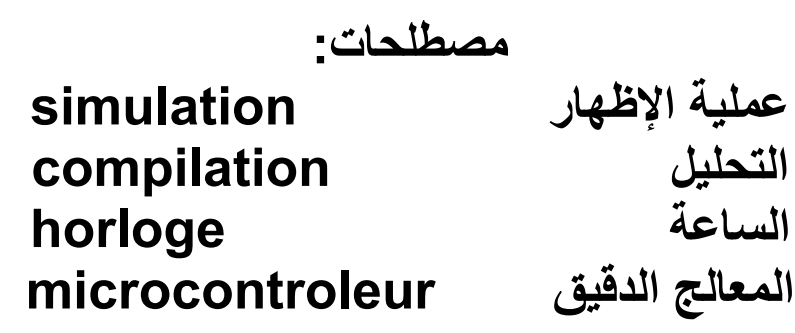

الرجاء الإتحال بي في حالة اي خطأ او طلب معلومة